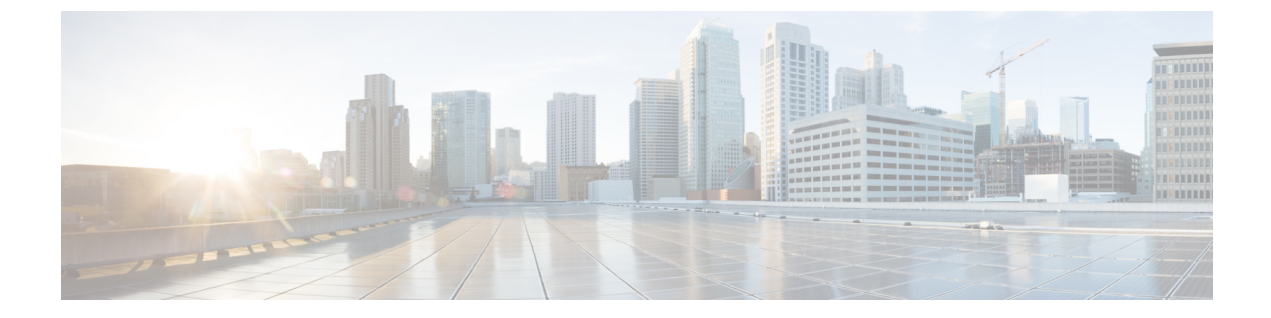

# **CTI** アプリケーションの設定

- CTI [アプリケーションの概要](#page-0-0), 1 ページ
- CTI [アプリケーションの前提条件](#page-2-0), 3 ページ
- CTI [アプリケーションの設定タスク](#page-3-0) フロー, 4 ページ

# <span id="page-0-0"></span>**CTI** アプリケーションの概要

コンピュータ テレフォニー インテグレーション(CTI)を使用すると、コールを発信、受信、お よび管理しながらコンピュータ処理機能を利用できます。CTI アプリケーションでは、発信者 ID を使用してデータベースから顧客情報を取得するなどのタスクを実行する、または自動音声応答 (IVR)システムによって収集された情報を使用して、顧客のコールを顧客情報とともに、適切 なカスタマー サービス担当者にルーティングできます。

コールのメディアをルート ポイントで終端させたいアプリケーションでは、コールのメディアと ポートをコール単位で指定する必要があります。CTI アプリケーションは、スタティックまたは ダイナミック IP アドレスおよびポート番号を使用して、CTI ポートと CTI ルート上でメディアを 終端させることができます。

この章では、CTI アプリケーションと連携させるための Cisco Unified Communications Manager の 設定方法について説明します。特定のアプリケーションの設定方法の詳細については、CiscoUnified Communications Manager の機能設定ガイド [英語] を参照してください。

次に、利用可能な Cisco CTI アプリケーションをいくつか示します。

- Cisco IP Communicator:コンピュータをフル機能の電話機に変えるデスクトップ アプリケー ションです。コール トラッキング、デスクトップ コラボレーション、およびオンライン電 話帳からのワンクリック ダイヤルなどの機能が追加されています。
- Cisco Unified Communications Manager Auto-Attendant:Cisco Unified Communications Manager と連動して、特定の内線電話番号に対するコールを受信し、発信者が適切な内線番号を選択 できるようにします。
- Cisco Web Dialer:Cisco Unified IP Phone ユーザが Web アプリケーションやデスクトップ ア プリケーションからコールを発信できるようにします。

• Cisco UnifiedCommunications Manager Assistant:マネージャとアシスタントがより効率的に連 携できるようにします。この機能は、コールルーティングサービス、マネージャとアシスタ ントに対する電話機能の機能拡張、主にアシスタントによって使用される Assistant Console インターフェイスで構成されています。

(注)

SIP IP フォンをサポートする Cisco Unified Communications Manager CTI アプリケーションにつ いては、アプリケーション固有のマニュアルを参照してください。

### **CTI** ルート ポイントの概要

CTI ルート ポイント仮想デバイスは、アプリケーション制御のリダイレクションに対する多重同 時コールを受信できます。CTI ルート ポイントには、ユーザがアプリケーションにアクセスする ためにコールできる回線を 1 つ以上設定できます。アプリケーションはルート ポイントでコール に応答でき、CTIポートやIPフォンにコールをリダイレクトすることもできます。CTIアプリケー ションがリダイレクト API を使用してコールのリダイレクトを要求すると、Cisco Unified Communications Manager はリダイレクトされた側の回線/デバイス コーリング サーチ スペースの 設定を使用します。

CTI ルート ポイントでは次のことができます。

- コールへの応答
- 複数のアクティブ コールの発信と受信
- コールのリダイレクト
- コールを保留にする
- コールの保留解除
- コールのドロップ

### **Cisco Unified Communications Manager** の **CTI** 冗長性

クラスタ内の Cisco Unified Communications Manager ノードで障害が発生すると、CTIManager は、 該当デバイスを別の Cisco Unified Communications Manager ノード上で再度開くことで影響を受け た CTI ポートとルート ポイントを復旧します。アプリケーションに開かれている電話デバイスが ある場合、その電話が別の Cisco Unified Communications Manager にフェールオーバーすると、 CTIManager はその電話も再度開きます。Cisco Unified IPPhone が別の Cisco Unified Communications Manager にフェールオーバーされない場合、CTIManager はその電話またはその電話の回線を開く ことができません。CTIManager はデバイス プールに割り当てられている Cisco Unified Communications Manager グループを使用して、アプリケーションが開いた CTI デバイスと電話を 復旧するために使用する Cisco Unified Communications Manager を決定します。

### **CTIManager** の **CTI** 冗長性

CTIManager で障害が発生すると、その CTIManager に接続されているアプリケーションは、別の CTIManagerで該当デバイスを再度開くことで影響を受けたリソースを回復できます。アプリケー ションは、アプリケーションの設定時にプライマリおよびバックアップとして定義したCTIManager に基づき使用するCTIManagerを決定します(そのアプリケーションでサポートされている場合)。 アプリケーションは、新しいCTIManagerに接続すると、以前開かれていたデバイスと回線を再度 開くことができます。アプリケーションは、Cisco Unified IP Phone が新しい Cisco Unified Communications Manager に再ホーム化される前にその電話を開くことができますが、再ホーム化 が完了しないとその電話を制御できません。

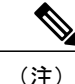

アプリケーションは、稼働状態に戻るとプライマリ CTIManager に再ホーム化されません。ア プリケーションを再起動するか、バックアップ CTIManager で障害が発生すると、アプリケー ションはプライマリ CTIManager にフェールバックします。

### アプリケーションの障害に対する **CTI** の冗長性

アプリケーション (TAPI/JTAPI または CTIManager に直接接続するアプリケーション)が失敗す ると、CTIManager はアプリケーションを終了し、CTI ポートとルート ポイントにある未完了の コールを設定された障害時転送(CFOF)番号にリダイレクトします。また、アプリケーションが 回復してこれらのデバイスを再登録するまで、CTIManager は、これらの CTI ポートとルート ポ イントへの後続のコールを、設定された無応答時転送 (CFNA) 番号に回します。

# <span id="page-2-0"></span>**CTI** アプリケーションの前提条件

Cisco Unified Communications Manager を CTI アプリケーションに対応するように設定する前に、 事前にデバイス プールを設定しておく必要があります。

CTI アプリケーションごとに IP フォンを追加して設定します。IP フォンを追加して設定する方法 の詳細については、Cisco Unified IP Phone を参照してください。

CTI アプリケーションを使用するエンド ユーザとアプリケーション ユーザを設定します。

Computer Telephony Integration(CTI)は、IPv4 アドレスと IPv6 アドレスをサポートできる JTAPI および TAPI インターフェイスを介して IP アドレス情報を提供します。IPv6 アドレスをサポート する場合は、アプリケーションが IPv6 をサポートする JTAPI/TAPI クライアント インターフェイ ス バージョンを使用していることを確認します。

T

# <span id="page-3-0"></span>**CTI** アプリケーションの設定タスク フロー

CTI アプリケーション向けに Cisco Unified Communications Manager を設定するには、次のタスク を実行します。

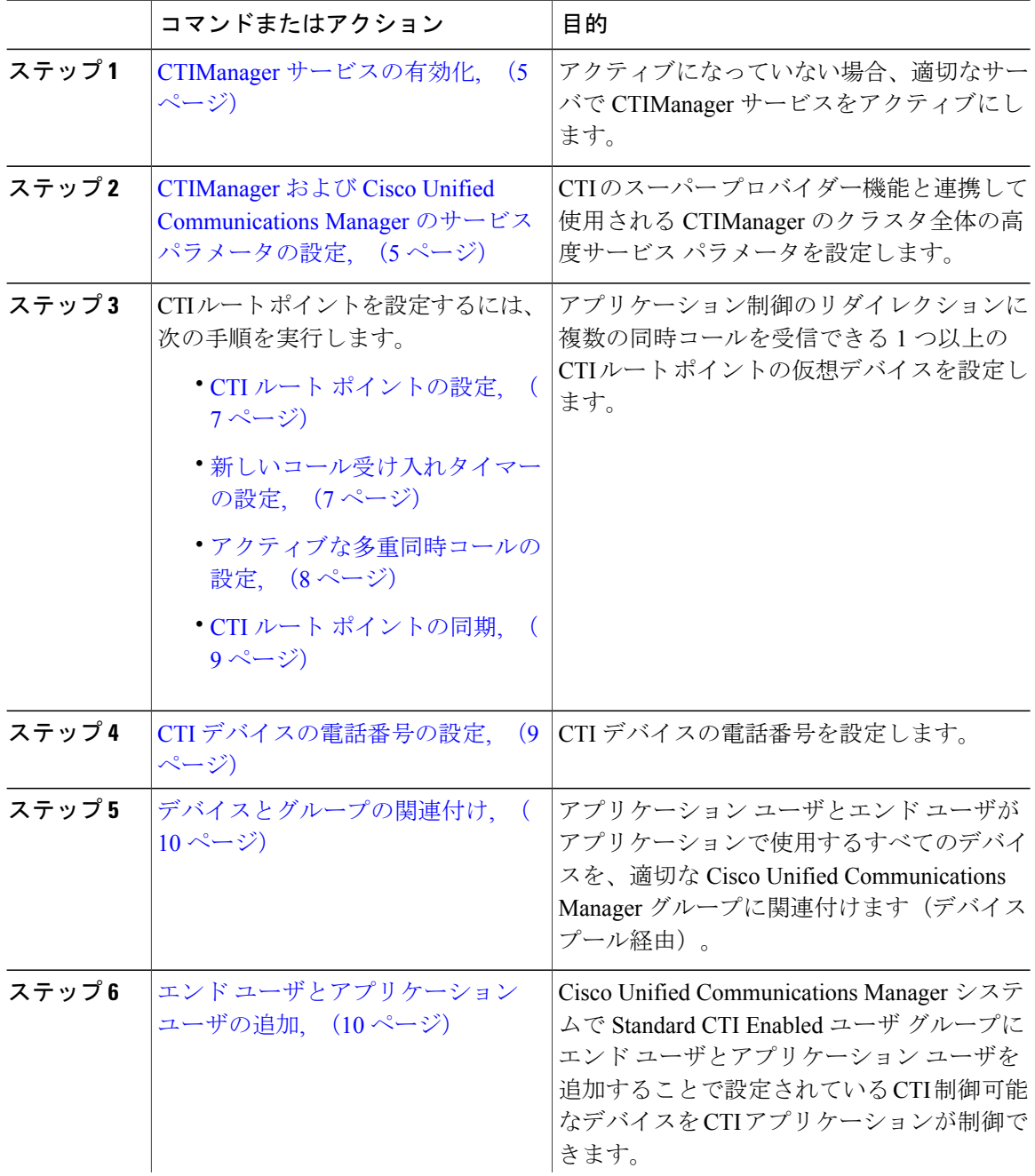

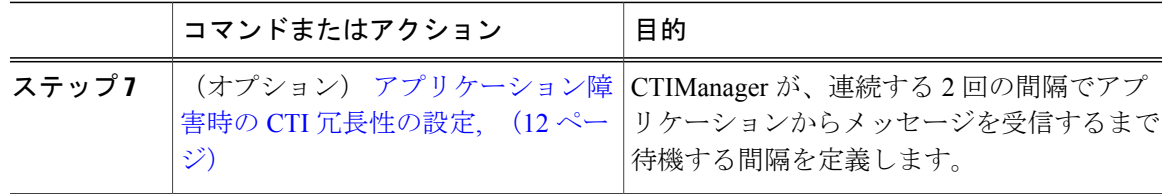

### <span id="page-4-0"></span>**CTIManager** サービスの有効化

#### 手順

- ステップ1 Cisco Unified Serviceability で、「ツール (Tools)] > 「サービスの有効化 (Service Activation)] を選 択します。
- ステップ2 [サーバ (Server) 1ドロップダウン リストからノードを選択します。
- ステップ **3** [CM サービス(CM Services)] セクションで、[Cisco CTIManager] チェックボックスをオンにしま す。
- ステップ **4** [保存(Save)] をクリックします。

#### 次の作業

CTIManager および Cisco Unified Communications Manager のサービス [パラメータの設定](#page-4-1), (5 ペー ジ)

## <span id="page-4-1"></span>**CTIManager** および **Cisco Unified Communications Manager** のサービス パ ラメータの設定

CTI のスーパー プロバイダー機能と連携して使用される CTIManager のクラスタ全体の高度サー ビス パラメータを設定します。

(注)

設定された制限を超えると、CTIはアラームを生成しますが、アプリケーションは、他のデバ イスで動作し続けます。

#### はじめる前に

CTIManager [サービスの有効化](#page-4-0), (5 ページ)

- ステップ1 Cisco Unified CM の管理から、「システム (System) ]>「サービスパラメータ (Service Parameters)] の順に選択します。
- ステップ2 [サーバ (Server) 1ドロップダウン リストからノードを選択します。
- ステップ **3** [サービス(Service)] ドロップダウン リストから [Cisco CTIManager(アクティブ)(Cisco CTIManager(Active))] を選択します。
- ステップ4 [サービス パラメータ設定 (Service Parameter Configuration)] ウィンドウで、[詳細 (Advanced)] をクリックします。
- ステップ **5** [プロバイダーあたりの最大デバイス数(MaximumDevicesPerProvider)]フィールドに、CTIアプ リケーションで一度に開くことのできる最大デバイス数を入力します。デフォルトのデバイス数 は 2000 です。
- ステップ **6** [ノードあたりの最大デバイス数(Maximum DevicesPer Node field)] フィールドに、すべての CTI アプリケーションで、Cisco Unified Communications Manager システムの CTIManager ノードに開く ことができる最大デバイス数を入力します。デバイスのデフォルト数は 800 です。
- ステップ1 [保存 (Save) ] をクリックします。

#### 次の作業

CTI ルート [ポイントの設定](#page-6-0), (7 ページ)

## **CTI** ルート ポイントの設定タスク フロー

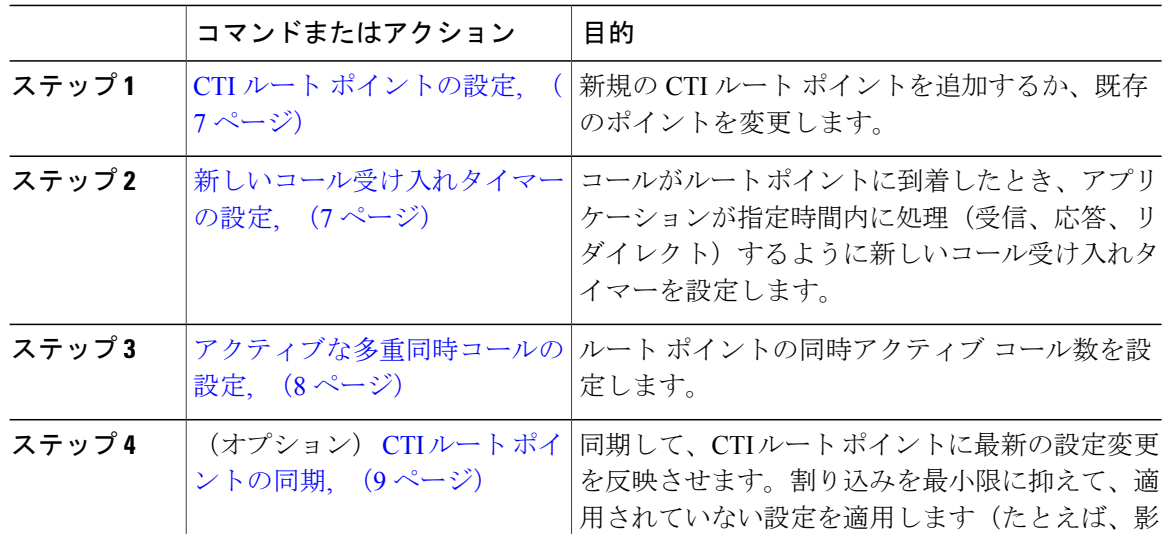

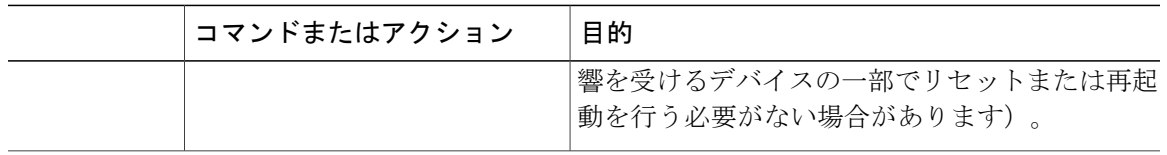

### <span id="page-6-0"></span>**CTI** ルート ポイントの設定

新規の CTI ルート ポイントを追加するか、既存のポイントを変更します。

#### はじめる前に

CTIManager および Cisco Unified Communications Manager のサービス [パラメータの設定](#page-4-1), (5 ペー ジ)

#### 手順

- ステップ **1** Cisco Unified CM の管理から、[デバイス(Device)] > [CTI ルート ポイント(CTI Route Point)] をクリックします。
- ステップ **2** 次のいずれかの作業を実行します。
	- 既存の CTI ルート ポイントの設定を変更し、検索条件を入力し、[検索(Search)] をクリッ クして、結果リストから CTI ルート ポイントを選択します。
	- 新しいゲートウェイを追加するには、[新規追加(Add New)] をクリックします。
- ステップ **3** [CTI ルート ポイント設定 (CTI Route Point Configuration)] ウィンドウのフィールドを設定しま す。フィールドとその設定オプションの詳細については、オンライン ヘルプを参照してくださ い。
- <span id="page-6-1"></span>ステップ4 [保存 (Save) ] をクリックします。

#### 次の作業

[新しいコール受け入れタイマーの設定](#page-6-1), (7 ページ)

### 新しいコール受け入れタイマーの設定

コールがルート ポイントに到着したとき、アプリケーションが指定時間内に処理(受信、応答、 リダイレクト)するように新しいコール受け入れタイマーを設定します。

#### はじめる前に

CTI ルート [ポイントの設定](#page-6-0), (7 ページ)

- **ステップ1 Cisco Unified CM の管理から、[システム(System)]>[サービス パラメータ(Service Parameters)]** を選択します。
- ステップ2 [サーバ (Server) 1ドロップダウン リストからノードを選択します。
- ステップ **3** [サービス(Service)] ドロップダウン リストから [Cisco CallManager(アクティブ)(Cisco CallManager (Active))] を選択します。
- ステップ **4** [CTI の新しいコール受け入れタイマー(CTI New Call Accept Timer)] フィールドで、コールに応 答するまでの猶予時間を指定します。デフォルト値は 4 です。
- ステップ **5** [保存(Save)] をクリックします。

#### 次の作業

[アクティブな多重同時コールの設定](#page-7-0), (8 ページ)

### <span id="page-7-0"></span>アクティブな多重同時コールの設定

ルート ポイントの同時アクティブ コール数を設定します。

Cisco CallManager Telephony Service Provider (TSP) を使用して、CTI ポートデバイスを制御す るために TAPI アプリケーションを使用する予定がある場合、CTI ポート デバイスごとに 1 つ の回線のみ設定できます。 (注)

#### はじめる前に

[新しいコール受け入れタイマーの設定](#page-6-1), (7 ページ)

- ステップ **1** Cisco Unified CM の管理から、[コール ルーティング(Call Routing)] > [電話番号(Directory Number)] をクリックします。
- ステップ **2** [電話番号の設定(Directory Number Configuration)] ウィンドウで、[新規追加(Add New)] をク リックします。
- ステップ **3** 必須フィールドに入力します。
- ステップ4 [保存 (Save) ] をクリックします。

### <span id="page-8-0"></span>**CTI** ルート ポイントの同期

同期して、CTI ルート ポイントに最新の設定変更を反映させます。割り込みを最小限に抑えて、 適用されていない設定を適用します(たとえば、影響を受けるデバイスの一部でリセットまたは 再起動を行う必要がない場合があります)。

#### 手順

- ステップ **1** Cisco Unified CM の管理から [デバイス(Device)] > [CTI ルート ポイント(CTI Route Point)] の 順にクリックします。
- ステップ2 [CTIルートポイントの検索と一覧表示 (Find and List CTI Route Points) 1ウィンドウで、[検索 (Find)] をクリックして CTI ルート ポイントのリストを表示します。
- ステップ **3** 同期するCTIルートポイントの横にあるチェックボックスをオンにします。ウィンドウ内のすべ ての CTI ルート ポイントを選択するには、一致するレコードのタイトル バーのチェック ボック スをオンにします。
- ステップ **4** [選択項目への設定の適用(Apply Config to Selected)] をクリックします。
- <span id="page-8-1"></span>ステップ **5** [OK] をクリックします。

### **CTI** デバイスの電話番号の設定

CTI デバイスの電話番号を設定します。

#### はじめる前に

[アクティブな多重同時コールの設定](#page-7-0), (8 ページ)

#### 手順

- ステップ **1** Cisco Unified CM の管理から、[コール ルーティング(Call Routing)] > [電話番号(Directory Number)] を選択します。
- ステップ **2** [電話番号の検索と一覧表示(Find and List Directory Numbers)] ウィンドウで [新規追加(Add New)] をクリックします。
- ステップ **3** [電話番号の設定(DirectoryNumberConfiguration)]ウィンドウで、必須フィールドに入力します。
- ステップ4 [保存 (Save) 1をクリックします。

#### 次の作業

[デバイスとグループの関連付け](#page-9-0), (10 ページ)

# <span id="page-9-0"></span>デバイスとグループの関連付け

アプリケーションユーザとエンドユーザがアプリケーションで使用するすべてのデバイスを、適 切な Cisco Unified Communications Manager グループに関連付けます(デバイス プール経由)。

#### はじめる前に

CTI [デバイスの電話番号の設定](#page-8-1), (9 ページ)

#### 手順

- ステップ **1** Cisco Unified CM の管理から、[ユーザの管理(User Management)] > [アプリケーション ユーザ (Application User)] をクリックします。
- ステップ **2** [アプリケーション ユーザの検索および一覧表示(Find and List Application Users)] ページで、[新 規追加 (Add New) 1をクリックします。[アプリケーション ユーザの設定 (Application User Configuration)] ウィンドウが表示されます。
- ステップ **3** [デバイス情報(Device Information)] ペインで、[使用可能なデバイス(Available Devices)] リス トから [制御するデバイス(Controlled Devices)] リストに移動して、デバイスを関連付けます。
- ステップ4 [保存 (Save) ] をクリックします。
- ステップ **5** エンド ユーザのデバイスを関連付けるには、 [ユーザの管理(User Management)] > [エンド ユー ザ(End User)] をクリックします。
- ステップ **6** ステップ 2 ~ 4 を繰り返します。

#### 次の作業

エンド [ユーザとアプリケーション](#page-9-1) ユーザの追加, (10 ページ)

# <span id="page-9-1"></span>エンド ユーザとアプリケーション ユーザの追加

Cisco Unified Communications Manager システムで Standard CTI Enabled ユーザ グループにエンド ユーザとアプリケーション ユーザを追加することで設定されている CTI 制御可能なデバイスを CTI アプリケーションが制御できます。

#### はじめる前に

[デバイスとグループの関連付け](#page-9-0), (10 ページ)

- ステップ **1** Cisco Unified CM の管理から、[ユーザ管理(User Management)] > [ユーザ設定(User Settings)] > [アクセス コントロール グループ(Access Control Group)] をクリックします。
- ステップ **2** [アクセス コントロール グループの検索と一覧表示(Find and List Access Control Groups)] ウィン ドウで、[検索(Find)] をクリックして、現在のアクセス コントロール グループの一覧を表示し ます。
- ステップ **3** [標準 CTI を有効にする(Standard CTI Enabled)] をクリックすると、このグループの [アクセス コントロールグループの設定(AccessControl GroupConfiguration)]ウィンドウが表示されます。 すべての CTI ユーザが [標準 CTI を有効にする(Standard CTI Enabled)] ユーザ グループに含まれ ることを確認します。使用可能なグループとその機能の完全な一覧については、「アクセス コン トロール グループ設定のオプション」を参照してください。
- ステップ **4** エンド ユーザを追加する場合は、[グループにエンド ユーザを追加(Add End Users to Group)] を クリックします。アプリケーションユーザを追加する場合は、[アプリケーションユーザをグルー プに追加(Add App Users to Group)] をクリックします。
- ステップ **5** [Find(検索)] をクリックして現在のユーザの一覧を表示します。
- ステップ6 [標準 CTI を有効にする (Standard CTI Enabled) ] ユーザ グループに割り当てるユーザのチェック ボックスをオンにします。
- ステップ1 [選択項目の追加 (Add Selected) 1をクリックします。

#### 次の作業

[アプリケーション障害時の](#page-11-0) CTI 冗長性の設定, (12 ページ)

### アクセス コントロール グループの設定オプション

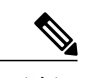

CTI アプリケーションは、割り当てられた指定ユーザ グループをサポートする必要がありま す。 (注)

(注)

シスコでは、標準 CTI によるすべてのデバイスの制御に関連付けられているユーザは、標準 CTI のセキュアな接続のユーザ グループにも関連付けられていることを推奨します。

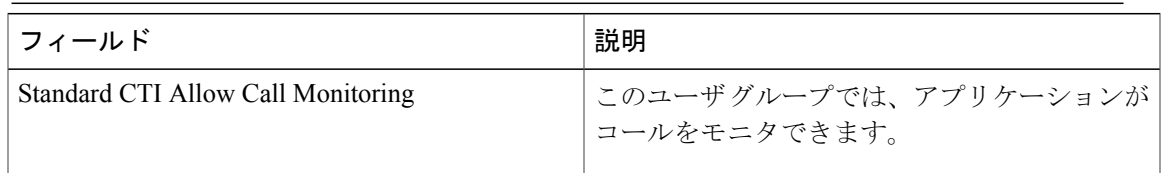

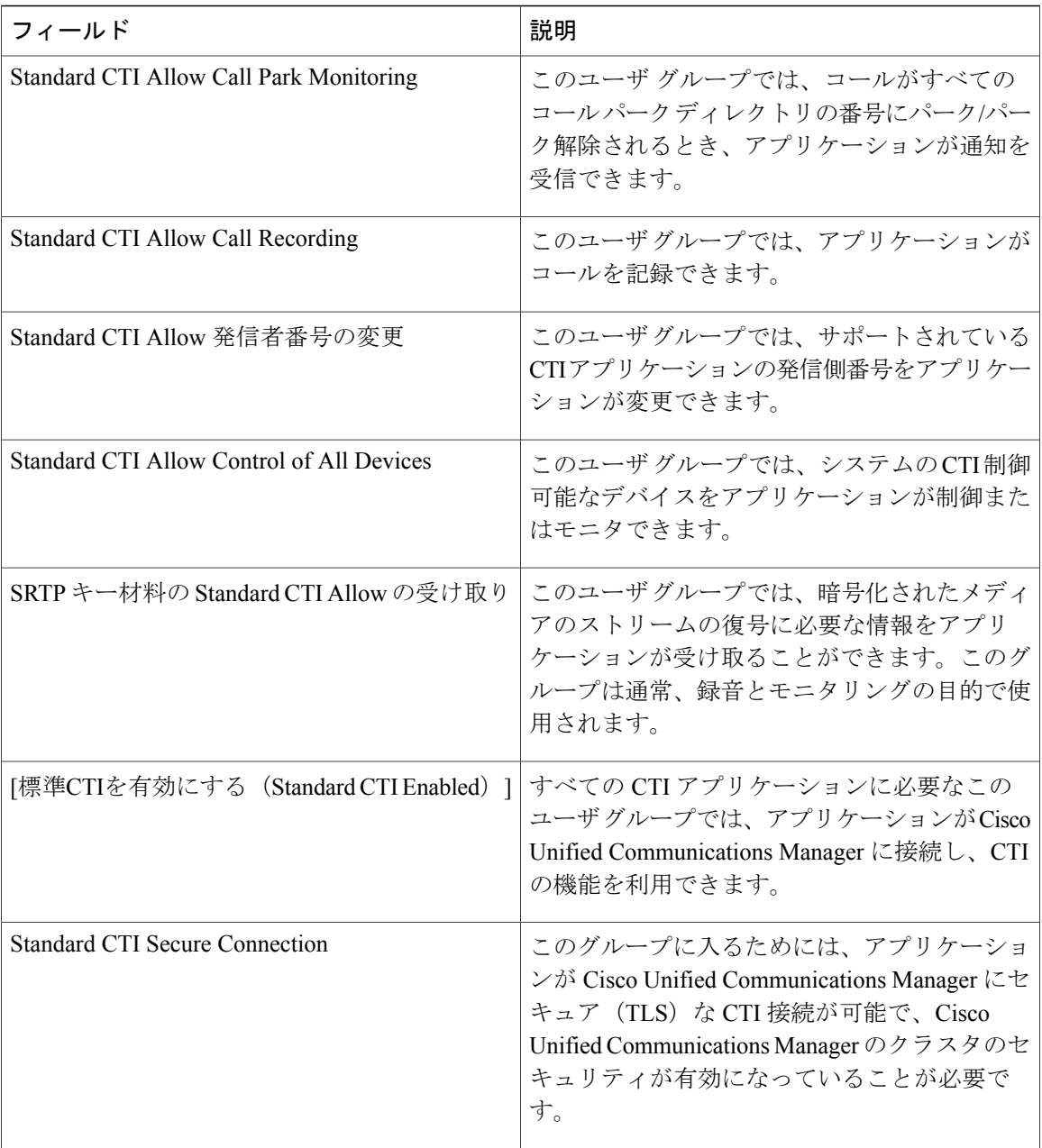

# <span id="page-11-0"></span>アプリケーション障害時の **CTI** 冗長性の設定

CTIManager が、連続する 2 回の間隔でアプリケーションからメッセージを受信するまで待機する 間隔を定義します。

はじめる前に

エンド [ユーザとアプリケーション](#page-9-1) ユーザの追加, (10 ページ)

- ステップ 1 Cisco Unified CM の管理から、[システム(System)] > [サービス パラメータ(Service Parameters)] を選択します。
- ステップ2 [サーバ (Server) 1ドロップダウン リストからノードを選択します。
- ステップ **3** [サービス(Service)] ドロップダウン リストから [Cisco CTIManager(アクティブ)(Cisco CTIManager (Active))] を選択します。
- ステップ4 [サービス パラメータ設定 (Service Parameter Configuration) 1ウィンドウで、[詳細 (Advanced) ] をクリックします。
- ステップ **5** [アプリケーション ハートビート最小間隔(Application Heartbeat Minimum Interval)] フィールド で、最小間隔の時間を入力します。デフォルトは 5 です。
- ステップ **6** [アプリケーション ハートビート最大間隔(Application Heartbeat Maximum Interval)] フィールド で、最大間隔の時間を入力します。デフォルトは 3600 です。
- ステップ1 [保存 (Save) ] をクリックします。

 $\mathbf I$